## **Digital Video Recorders**

**User Manual**

Manual Version: V1.00

Thank you for purchasing our product. Contact your local dealer if you have any questions or feedback. No part of this manual may be copied, reproduced, translated, or distributed in any form or by any means without prior consent in writing from our company.

#### Disclaimer

## **CAUTION!**

- The default password is intended only for your first login. We strongly recommend you set a strong password to ensure account security.
- Strong: contains at least 9 characters comprising all three elements: letter, special character, digit.
- Weak: contains at least 8 characters from two of the four types: upper-case letter, lower-case letter, special character, digit.
- To the maximum extent permitted by applicable law, the product described, with its hardware, software, firmware and documents, is provided on an "as is" basis.
- Best effort has been made to verify the integrity and correctness of the contents in this manual, but no statement, information, or recommendation in this manual shall constitute formal guarantee of any kind, expressed or implied. We shall not be held responsible for any technical or typographical errors in this manual. The contents of this manual are subject to change without prior notice. Update will be added to the new version of this manual.
- Use of this manual and the product and the subsequent result shall be entirely on the user's own responsibility. In no event shall we be liable for any special, consequential, incidental, or indirect damages, including, among others, damages for loss of business profits, business interruption, or loss of data or documentation, or product malfunction or information leakage caused by cyber attack, hacking or virus in connection with the use of this product.
- Video and audio surveillance can be regulated by laws that vary from country to country. Check the law in your local region before using this product for surveillance purposes. We shall not be held responsible for any consequences resulting from illegal operations of the device.
- The illustrations in this manual are for reference only and may vary depending on the version or model. The screenshots in this manual may have been customized to meet specific requirements and user preferences. As a result, some of the examples and functions featured may differ from those displayed on your monitor.
- This manual is a guide for multiple product models and so it is not intended for any specific product.
- Due to uncertainties such as physical environment, discrepancy may exist between the actual values and reference values provided in this manual. The ultimate right to interpretation resides in our company.

#### Safety Symbols

The symbols in the following table may be found in this manual. Carefully follow the instructions indicated by the symbols to avoid hazardous situations and use the product properly.

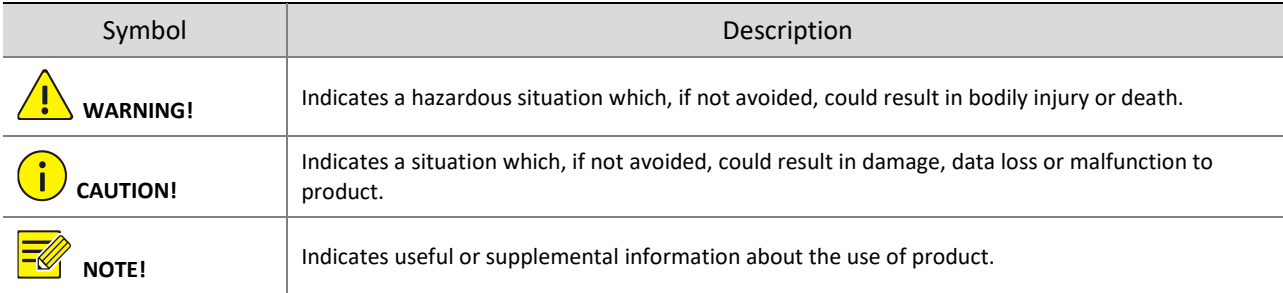

## Contents

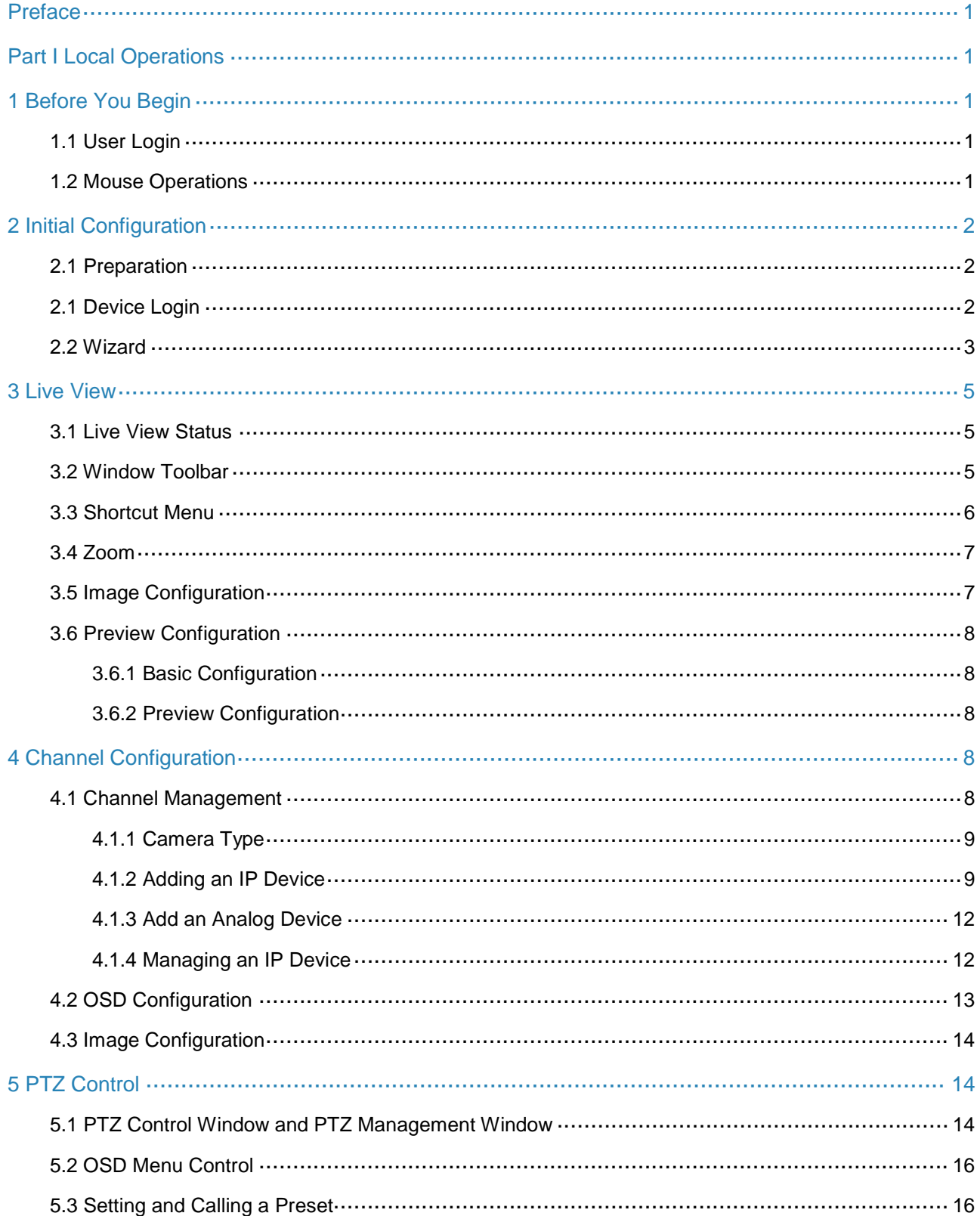

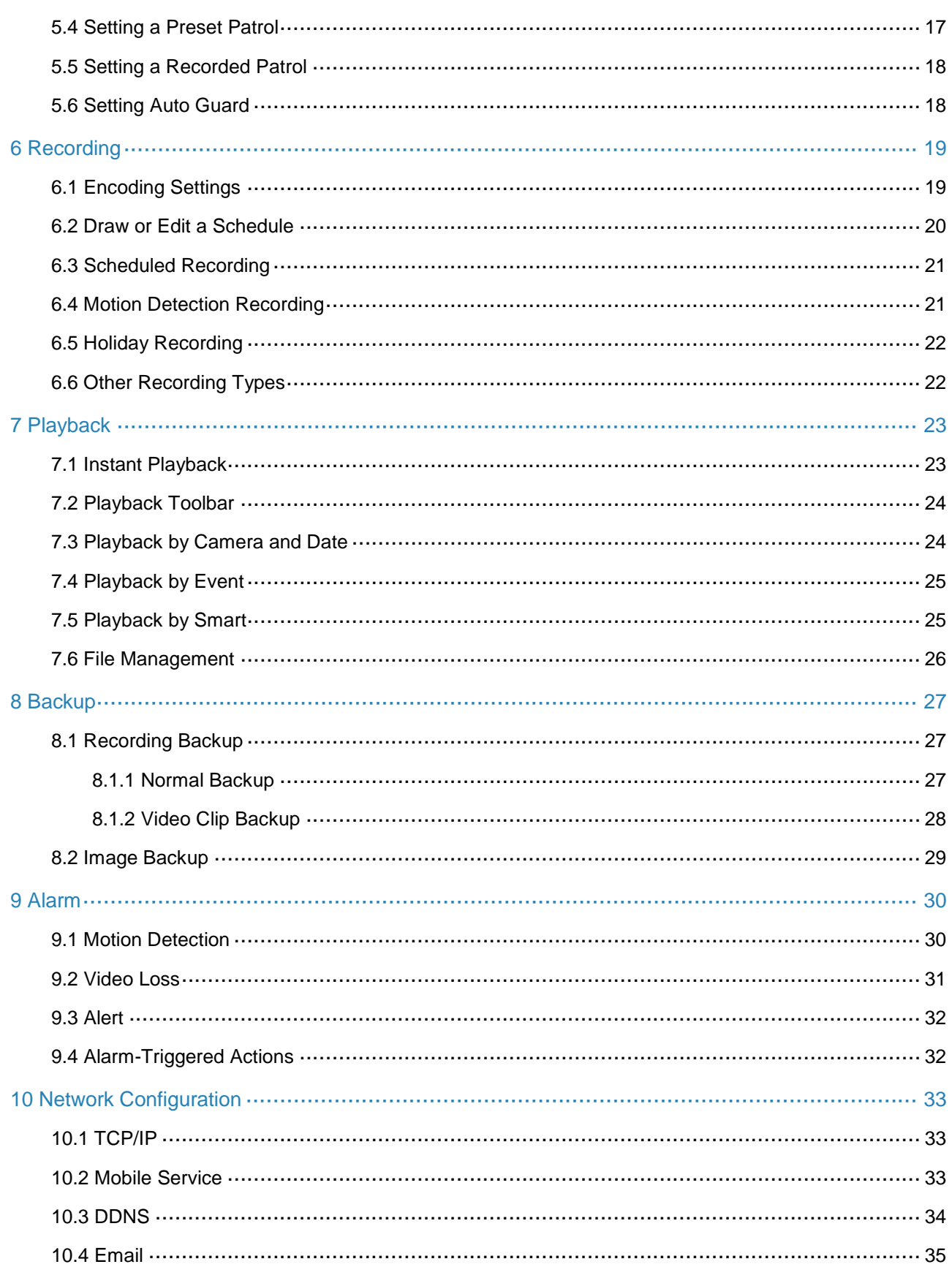

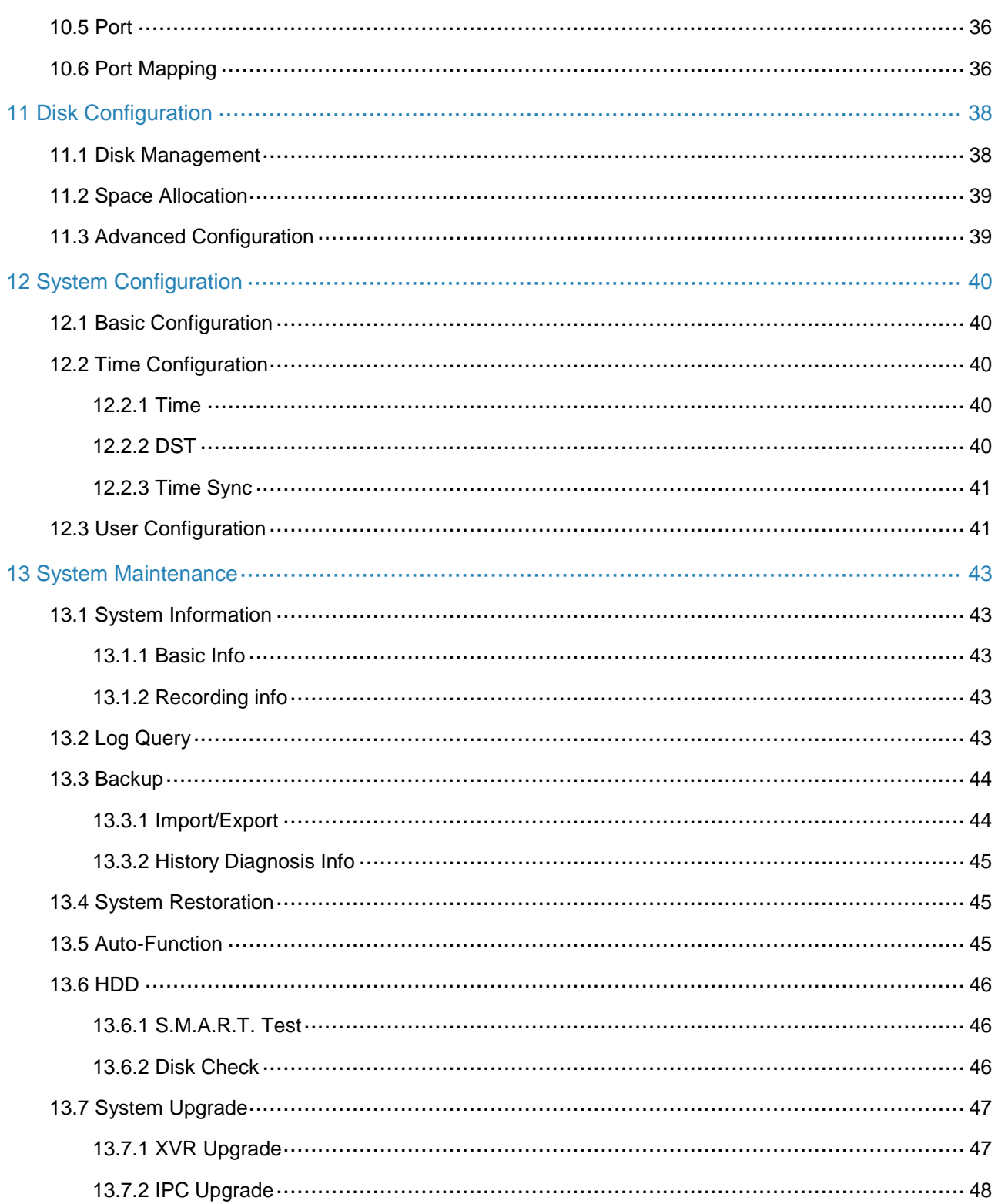

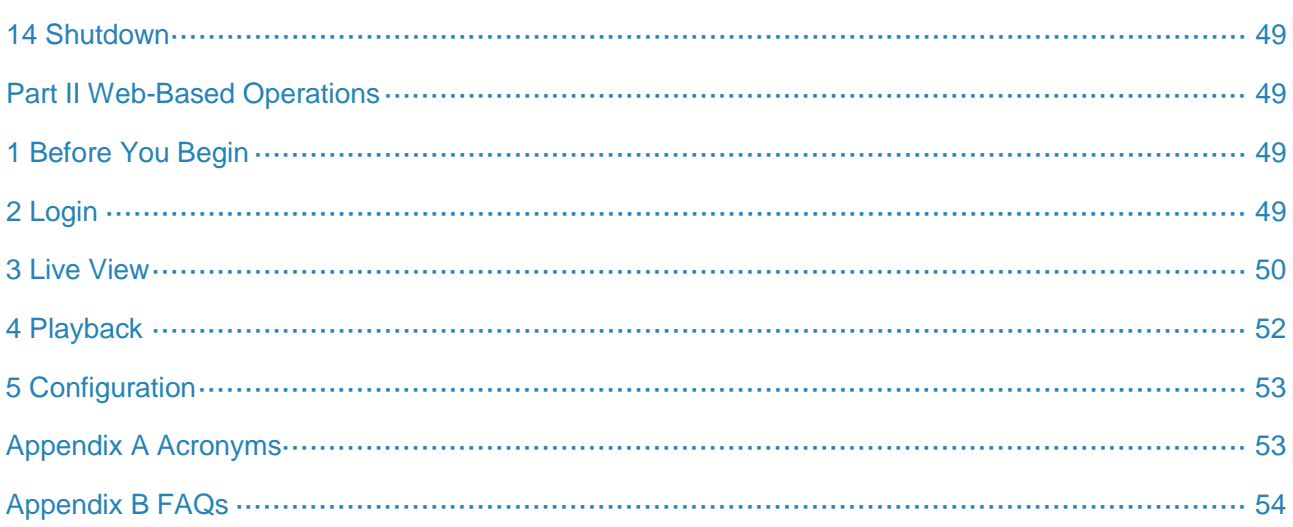

## <span id="page-7-0"></span>**Preface**

This manual describes how to use your DVR locally or on the Web interface.

<span id="page-7-1"></span>In this manual, the terms IP camera and IPC refer to the same thing: network camera, which requires a connection to the network. And the IP device mentioned in this manual refers to an IP camera (also known as network camera).

## **Part I Local Operations**

A DVR supports two types of operations: local operations and web-based remote operations. With local operations you connect a monitor and a mouse to the DVR and use the mouse to operate.

The DVR has an embedded web server and allows web-based operations. To do this, you need a PC that has a network connection to the DVR and is installed with a web browser. You just need to navigate to the DVR's IP address and log in to the Web interface like you log in to the system locally.

<span id="page-7-2"></span>This section describes local operations.

## **1 Before You Begin**

<span id="page-7-3"></span>Please be aware that the parameters that are grayed out on the system user interface (UI) cannot be modified. The parameters and values displayed may vary with device model, and the figures in this manual are for illustration purpose only.

## 1.1 **User Login**

Use the default username **admin** and password **123456** for your first login.

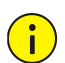

#### **CAUTION!**

The default password is intended only for the first login and should be changed to a strong one containing at least nine characters including letters, digits and special characters after your first login to ensure security.

<span id="page-7-4"></span>Right-click anywhere in the window and then choose **Menu**. The login dialog box is displayed. Select the username from the drop-down list, enter your password, and then click **Login**.

## <span id="page-7-5"></span>1.2 **Mouse Operations**

You can refer to *Initial Configuration* and complete a quick configuration.

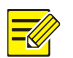

#### **NOTE!**

Unless otherwise specified, all operations described in this manual are performed with a mouse by the right hand. See [Mouse Operations](#page-7-5) for details.

**Table 1–1** Mouse Operations

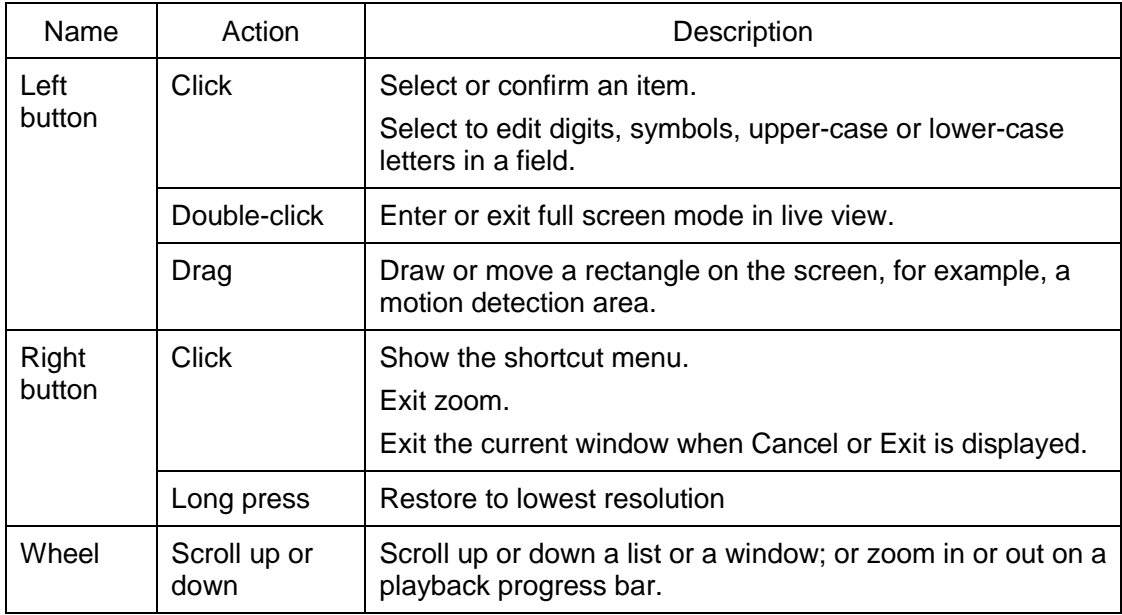

# <span id="page-8-3"></span><span id="page-8-1"></span><span id="page-8-0"></span>**2 Initial Configuration**

## 2.1 **Preparation**

- Make sure that at least one monitor is correctly connected to the VGA or HDMI interface on the rear panel of the DVR.
- <span id="page-8-2"></span> Verify that the hard disk(s) are correctly installed. For detailed steps to install a hard disk, please refer to the quick guide shipped with your DVR.

## 2.1 **Device Login**

The login page appears after the DVR starts up. Enter the default admin password **123456**, and click **Login**.

![](_page_9_Picture_39.jpeg)

## <span id="page-9-0"></span>2.2 **Wizard**

The wizard can guide you to complete the most basic setup. The following page appears after your login:

![](_page_9_Picture_40.jpeg)

- 1. Enable or disable the wizard as needed and then click **Next**.
- 2. Enable **Change Password** to change the password into a strong one, and then click **Next**.

![](_page_10_Picture_44.jpeg)

#### 3. Select the time zone, date and time format, set the system time, and then click **Next**.

**Previous** Next Exit

![](_page_10_Picture_45.jpeg)

![](_page_10_Picture_46.jpeg)

![](_page_10_Figure_4.jpeg)

5. Select the devices to add in the discovered device list, click **Add**, and then click **Yes** to complete configuration.

![](_page_11_Picture_114.jpeg)

![](_page_11_Picture_1.jpeg)

## **NOTE!**

- To add devices through PoE ports, se[e Option 2](#page-16-0) in [Adding an IP Device](#page-15-2) for details.
- The devices added can get online and start live view only if the device password is default; if not, you need to modify the device password.
- <span id="page-11-0"></span>• If the desired device is not in the device list, you may add it in a preview window or under **Camera > Camera > Camera** (se[e Adding an IP Device\)](#page-15-2).

# <span id="page-11-1"></span>**3 Live View**

## 3.1 **Live View Status**

The following icons are used to indicate alarms, recording status, and audio status in a live view window.

**Table 3–1** Live View Window Icons

![](_page_11_Picture_115.jpeg)

## <span id="page-11-2"></span>3.2 **Window Toolbar**

**Table 3–2** Live View Window Icons

![](_page_11_Picture_116.jpeg)

![](_page_12_Picture_156.jpeg)

## <span id="page-12-0"></span>3.3 **Shortcut Menu**

A shortcut menu as shown below appears when you right-click in a window.

#### **Table 3–3** Shortcut Menu

- @ Menu
- 圖 Mobile Service
- **二)** Camera
- @ System
- D Playback
- **B** Backup
- Single Window >
- [N] Multi-Window >
- < PTZ Control
- Coaxial Control
- **心** Output Mode
- Alarm Status
- $\circled{ }$  Shutdown  $\qquad \qquad$

#### **Table 3–4** Shortcut Menu Description

![](_page_12_Picture_157.jpeg)

![](_page_13_Picture_137.jpeg)

## <span id="page-13-2"></span><span id="page-13-0"></span>3.4 **Zoom**

Zoom in on an area of images in a window for details.

![](_page_13_Picture_3.jpeg)

![](_page_13_Picture_4.jpeg)

- <span id="page-13-1"></span>2. Move your mouse to the area you want to zoom in, then use your scroll wheel to zoom in and out.
- 3. Right click to exit zoom.

## 3.5 **Image Configuration**

Adjust image settings to get optimal images from a camera.

1. Click the window and then click  $\ddot{\mathbb{O}}$  on the window toolbar.

![](_page_14_Picture_145.jpeg)

- <span id="page-14-0"></span>2. Select a mode according to the surveillance scenario and drag the slider to adjust brightness, saturation, contrast, sharpness and offset as needed. The settings available may vary with device model.
- 3. Click **OK** to save the settings and exit.

## <span id="page-14-1"></span>3.6 **Preview Configuration**

### 3.6.1 **Basic Configuration**

Normally, live view (video) is available after you complete the basic setup by following the wizard.

#### 1. Click **System** > **Preview**.

![](_page_14_Picture_146.jpeg)

Note: Right click and hold for 5 seconds on any page to switch to lowest resolution

2. Edit preview setting as needed, including video output, image resolution and preview windows. The video output and the number of windows supported may vary with DVR model.

![](_page_14_Picture_10.jpeg)

- **NOTE!**
- Right clicking and holding for at least 5 seconds on any page will switch to the lowest resolution.
- <span id="page-14-2"></span>• You can enable **Sub Stream First** so the DVR uses the sub stream to establish live video from multiple cameras simultaneously. This function is disabled by default.
- 3. Click **Apply** and complete the configuration.

#### <span id="page-14-3"></span>3.6.2 **Preview Configuration**

Each preview window (window for short) links to a camera. By default, window 1 links to camera D1, window 2 links to camera D2, and so on. You can drag the camera window to another camera's window to change the display sequence.

<span id="page-14-4"></span>![](_page_14_Picture_17.jpeg)

## 4.1 **Channel Management**

This chapter describes how to add and manage IP devices in your DVR. The IP devices mentioned in this manual mainly refer to IP camera (or network camera). Before you start, make sure the IP devices are connected to your DVR via network.

<span id="page-15-0"></span>![](_page_15_Picture_0.jpeg)

#### **CAUTION!**

An IP device should be connected to one DVR only. An IP device managed by multiple DVRs may cause unwanted issues.

#### 4.1.1 **Camera Type**

You can change analog channel to digital channel in this page.

- 1. Click **Camera** > **Camera** > **Camera Type**.
- 2. Select the channel you want to change and choose **Digital**.

![](_page_15_Picture_107.jpeg)

No

<span id="page-15-1"></span>4. Click **Yes**. Channel type will be changed after the DVR restarts.

#### <span id="page-15-2"></span>4.1.2 **Adding an IP Device**

This section provides multiple options to add an IP device. Some options are only applicable to certain DVR models. Choose one as appropriate.

#### 1. **Option 1**

1. Click **Camera > Camera > Camera**. The system automatically searches for IP devices and lists the discovered.

![](_page_16_Picture_153.jpeg)

- **NOTE!**
- **U** under Status means an IP device is added successfully, and you may click **the view live** video from the IP device. means the IP device is offline, and you may view the cause by resting the mouse pointer on the  $\heartsuit$ .
- The idle bandwidth is displayed to indicate current bandwidth available for receiving streams.
- 2. (Optional) To search a specified network segment, click **Search Segment** and then set the address range.
- 3. You may choose one of the following ways to add an IP device:
- Click **Add All** to add all the discovered IP devices allowed (depending on channels supported by the DVR).
- $\bullet$  Click  $\pm$  to add the camera.

#### <span id="page-16-0"></span>2. **Option 2**

Connect an IP camera to a PoE port or a switching port with a network cable. The connected camera will be added to the DVR automatically. Check status under **Camera > Camera > Camera.**

 $\bullet$  means live video from the camera is available. Click  $\bullet$  to view live video.

![](_page_16_Picture_11.jpeg)

#### **NOTE!**

appears under **Status** if the power output from a PoE port is below or above the rated power of the connected camera.

#### 3. **Option 3**

Use this option only when the IP device to add supports the standard RTSP, and all you need from the IP device are just view live and playback. IP devices added in this way cannot be configured from the DVR.

- 1. Click **Camera** > **Camera** > **Camera**.
- 2. Click **Add Manually**.

![](_page_17_Picture_71.jpeg)

#### 3. Click to select a camera in the list, select **Custom** from the **Protocol** drop-down list, and then click the **Protocol** button.

OK

Cancel

Cancel

Search

![](_page_17_Picture_72.jpeg)

![](_page_17_Picture_73.jpeg)

OK

![](_page_17_Picture_4.jpeg)

ı

**NOTE!** Contact the camera manufacturer for resource paths.

Apply

Protocol

<span id="page-18-0"></span>5. Edit settings in the **Add/Configure IP Camera** window as needed, including the IP address, username and password, and then click **OK**. Check status in the camera list.

#### <span id="page-18-1"></span>4.1.3 **Add an Analog Device**

- 1. Connect the camera to the DVR via a coaxial cable, and connect the camera to power. The camera will be added to the DVR.
- 2. Check camera status in preview page.

#### 4.1.4 **Managing an IP Device**

#### Manage IP devices under **Camera > Camera > Camera.**

 Click under **Configure** to edit settings including the protocol, IP address, port number, username and password. The **IP Address** field displays the IP address that the current channel links to, and you may change the address so the channel links to another device. The username and password must be consistent with that of the IP camera.

![](_page_18_Picture_102.jpeg)

![](_page_18_Picture_103.jpeg)

- Click to delete an IP device, or select multiple IP devices and then click **Delete**. Channels corresponding to PoE ports or switching ports cannot be deleted.
- Click under Advanced to change the IP address of an IP camera and the default gateway. <sup>-</sup> means this function is not available.

![](_page_19_Picture_119.jpeg)

## <span id="page-19-0"></span>4.2 **OSD Configuration**

On Screen Display (OSD) are characters displayed with video images, for example, camera name, date and time, and people counting statistics.

Apply

Cancel

1. Click **Camera** > OSD; or click <sup>OSD</sup> on the preview window toolbar.

![](_page_19_Picture_120.jpeg)

- 2. Select the desired camera.
- 3. Set camera name to display.
- 4. Enable **Show Name** first, and set OSD camera name as needed.
- Enter the camera name in the **Name** field. The name will be displayed on video image and the OSD name will be synchronized with the camera name. This function is enabled by default.
- The camera name can not exceed 20 characters.
- 5. Enable **Show Time**, and select date and time formats.
- 6. Set font color as needed.

#### **NOTE!**

You may click **Copy** to apply the same settings to other cameras.

7. Click **Apply** to save the settings.

## <span id="page-20-0"></span>4.3 **Image Configuration**

- 1. Click **Camera** > **Image**.
- 2. Select the desired camera and scene.
- 3. Adjust settings on the tabs as needed to achieve optimal images. See the following sections for detailed information.

## **NOTE!**

- A scene can be selected only when supported by the IP camera.
- To restore default image settings, click **Default** in the lower right corner. This function is available only when the camera is connected to the DVR via the private protocol.
- Image settings apply to both live and recorded videos.

#### 1. **Color**

- 1. Click the **Color** tab.
- 2. Adjust the settings as needed. Some important parameters are described in the table below.

![](_page_20_Picture_163.jpeg)

# <span id="page-20-1"></span>**PTZ Control**

<span id="page-20-2"></span>PTZ (pan, tilt and zoom) control is applicable to PTZ cameras only and may vary depending on the functions and protocols supported by the PTZ cameras. Refer to PTZ camera specifications for more details.

## <span id="page-20-3"></span>5.1 **PTZ Control Window and PTZ Management Window**

1. Click <sup>of</sup> on the window toolbar. The **PTZ Control** window appears. See **PTZ Control Window [Buttons](#page-21-0)** for detailed descriptions.

![](_page_21_Picture_121.jpeg)

<span id="page-21-0"></span>2. Click the **Set** button. The **PTZ Management** window appears.

#### **Table 5–1** PTZ Control Window Buttons

![](_page_21_Picture_122.jpeg)

<span id="page-22-0"></span>![](_page_22_Picture_116.jpeg)

## 5.2 **OSD Menu Control**

OSD menu is used to configure analog cameras on DVRs.

- 1. In the preview window of an analog camera, click  $\sqrt{\hat{Q}}$  on the window toolbar.
- 2. Click **OSD Menu Control**. PTZ Control OSD Menu Control 间 Note: Please close the OSD menu before exit.
- <span id="page-22-1"></span>3. Click  $\Box$  or  $\Box$  to open camera settings window, and complete the configurations.
- 4. Choose the **EXIT** button to save the settings, and then click **the leads to close** the window.

## 5.3 **Setting and Calling a Preset**

A preset position (preset for short), is a saved view used to quickly steer the PTZ camera to a specific position. A preset consists of the following settings: pan and tilt positions, zoom, focus, and iris.

1. Access the **PTZ Management** window. For the detailed steps, see [PTZ Control Window and](#page-20-3)  [PTZ Management Window.](#page-20-3)

![](_page_23_Picture_134.jpeg)

- 2. Add presets.
	- (1) Click the directional buttons to steer the PTZ camera to the desired position.
	- (2) Adjust the zoom, focus, and iris as needed.
	- (3) Select a preset number not in use, and then click **u** under **Save**.
	- (4) Repeat the above steps to add all the presets.
- 3. To call a preset, click  $\blacktriangle$  for the corresponding number. The camera rotates to the preset position.

#### <span id="page-23-0"></span>**NOTE!**

Presets can also be triggered by alarms. See **Alarm-Triggered Actions** for details.

## 5.4 **Setting a Preset Patrol**

Set the PTZ camera to patrol by presets (go from one preset to the next in specified order). You need to set presets first and then select some as keypoints. Up to four patrol routes (Preset Patrol 1, 2, 3 and 4) are allowed for each PTZ camera, and each patrol route can have up to eight presets (keypoints). After setting presets, follow the steps to set a preset patrol. The following takes preset patrol 1 as an example.

1. In the **PTZ Management** window, click **+** . A window is displayed as follows.

![](_page_23_Picture_135.jpeg)

- 2. Select a preset from the drop-down list, set the duration (time the camera stays at the preset, unit: second).
- 3. Click **OK** to save the settings. The preset is added as a keypoint, as shown in the figure below.

OK

Cancel

![](_page_24_Picture_167.jpeg)

4. Repeat the above steps to add all presets (keypoints), and adjust the sequence of these

presets by clicking  $\bullet$  or  $\bullet$ . Modify or delete a preset by clicking  $\bullet$  or  $\overline{w}$ . Clicking  $\overline{w}$  will delete all the added keypoints.

- 5. After completing the configuration, click **Apply** to save the settings. Now keypoints for preset patrol 1 is complete.
- 6. Click right to the drop-down list to start preset patrol 1. To stop, click  $\blacksquare$ .

#### **NOTE!**

<span id="page-24-0"></span>The duration ranges from 0 to 1800 seconds (default: 10). The rotation speed ranges from 1 to 9 levels (default: 5).

## 5.5 **Setting a Recorded Patrol**

This function requires the camera's support. The drop-down list and the buttons on the right are hidden if this function is not supported by the camera. Currently only one recorded patrol route is allowed.

Record a patrol, including the patrol route, the time that the camera stays at a certain direction, rotation speed, zoom, focus and focus.

1. Click  $\bullet$  to start recording. Steer the camera to the desired directions, adjust the zoom, focus, iris as needed during the process.

![](_page_24_Picture_168.jpeg)

- 2. Click  $\blacksquare$  to stop recording. All the patrol actions have been recorded.
- <span id="page-24-1"></span>3. To start the recorded patrol, click  $\blacksquare$  . Click  $\blacksquare$  to stop.

## 5.6 **Setting Auto Guard**

Use auto guard so the PTZ camera automatically operates as configured if no operation is performed by any user during a certain time period. Auto guard avoids situations where the camera is left to monitor incorrect scenes by user's negligence.

This function requires the camera's support. The **Auto Guard** tab is hidden if it is not supported.

- 1. Click **Auto Guard** and then select **Enable**.
- 2. Select the desired mode from the drop-down list and then complete other settings accordingly. Click **Apply** to save the settings.

![](_page_25_Picture_110.jpeg)

# <span id="page-25-0"></span>**6 Recording**

<span id="page-25-1"></span>Video recording has different levels of priority, which from high to low is: event recording, manual recording, and scheduled recording.

## 6.1 **Encoding Settings**

The parameters and options displayed may vary with camera model and version. Some functions may be unavailable if the camera version is too low. In this case, you need to upgrade the camera first.

#### 1. Click **Camera** > **Encoding** > **Video**.

![](_page_25_Picture_111.jpeg)

![](_page_25_Picture_112.jpeg)

2. Select the camera and then edit settings as needed. Some parameters are described in the table below.

#### **Table 6–1** Encoding Settings

![](_page_25_Picture_113.jpeg)

![](_page_26_Picture_191.jpeg)

- <span id="page-26-0"></span>3. (Optional) Click **Copy** to apply some current settings such as bit rate and frame rate to other cameras.
- 4. Click **Apply** to save the settings.

## <span id="page-26-1"></span>6.2 **Draw or Edit a Schedule**

Make a recording schedule by drawing (pressing and dragging) or by editing (using the **Edit** button).

- 1. Click **Storage** > **Recording Schedule**.
- 2. Select the camera from the list. Schedule is enabled by default. If it is disabled, select to enable it.
- 3. Set **Pre-Record** and **Post-Record** as needed.

![](_page_26_Figure_8.jpeg)

4. Click a color icon on the right under the **Edit** button and then draw a schedule on the left. You may also click **Edit** and set schedule details in the **Edit** window.

**Copy** Apply **Exit** 

![](_page_27_Picture_0.jpeg)

#### **NOTE!**

When editing a schedule, you may clear the **All Day** check box and set up to eight different periods for each day. To apply the settings to other day(s), select the day(s) right to **Copy To**.

- <span id="page-27-0"></span>5. Click **Apply** to save the settings.
- 6. (Optional) Click **Copy** to apply the same settings to other cameras.

## 6.3 **Scheduled Recording**

Scheduled recording records video according to the set schedule and it is different from manual recording and alarm-triggered recording. A 24×7 recording schedule is enabled by default and may be edited as needed to record video in specified periods only.

<span id="page-27-1"></span>See [Draw or Edit a Schedule](#page-26-1) for the detailed steps. Make sure the schedule type is **Normal**. The set schedule appears in blue, which stands for scheduled recording.

## <span id="page-27-2"></span>6.4 **Motion Detection Recording**

When enabled, a motion detection alarm occurs if an object inside the detection area moves to a certain extent (see [Motion Detection](#page-36-2) for more details).

- 1. Click **Alarm** > **Motion** > **Motion Detection**.
- 2. Select the camera from the list, and then select the check box to enable motion detection.

![](_page_27_Picture_12.jpeg)

## **NOTE!**

- Motion detection is enabled on the DVR by default. Unless modified, the detection area covers the full screen, and recording is triggered only for the current camera. The settings remain if you disable motion detection and then enable it.
- An alarm icon appears in the upper right corner when motion is detected.
- 3. In the preview window on the left side, click and drag your mouse to specify a motion detection area (red grid). Use the sliders to adjust detection sensitivity.

![](_page_27_Figure_17.jpeg)

- 4. Configure motion detection recording: click right to **Trigger Actions**, click the **Recording** tab, select the desired camera, and then click **OK**.
- 5. (Optional) Configure an arming schedule (time when actions will be triggered): click right to **Arming Schedule** and then set time periods as needed.
- 6. Set a recording schedule under **Storage** > **Recording Schedule**. For the detailed steps, see [Draw or Edit a Schedule.](#page-26-1) Make sure the schedule type is **Motion**. The set schedule appears in green, which stands for motion detection recording. The following figure shows an example.

![](_page_28_Picture_124.jpeg)

## <span id="page-28-0"></span>6.5 **Holiday Recording**

Holiday recording allows you to specify certain time periods as holidays for scheduled recording. First you specify certain date(s) as holidays, and then configure recording schedules on these days.

- 1. Click **System** > **Holiday**.
- 2. Click the **Add** button in the lower right corner. The **Holiday** window is displayed. Complete the settings including the holiday name, start and end dates. By default a holiday is enabled when added and does not repeat.

![](_page_28_Picture_125.jpeg)

- 3. Click **OK**. The holiday appears in the list.
- 4. Click **Storage** > **Recording Schedule** and then set a recording schedule as described in [Draw](#page-26-1)  [or Edit a Schedule.](#page-26-1) Make sure **Holiday** is selected in the **Select Day** drop-down list. In the following example, motion detection recording is enabled on the set holiday.

![](_page_28_Picture_126.jpeg)

## <span id="page-28-1"></span>6.6 **Other Recording Types**

- Event: Including the types below. Any of these types will trigger event recording.
- Motion detection AND alarm triggered (**M and A** for short): recording is triggered only when a motion detection alarm AND an input alarm occur simultaneously.
- Motion detection OR alarm triggered (**M or A** for short): recording is triggered when a motion detection alarm OR an input alarm occurs.

<span id="page-29-0"></span>When you choose an Event type of recording, make sure you have enabled the corresponding alarm function and configured alarm-triggered recording. The configuration steps are similar. See [Motion Detection Recording](#page-27-2) for more details.

## <span id="page-29-2"></span><span id="page-29-1"></span>**7 Playback**

## 7.1 **Instant Playback**

Instant playback plays the video recorded during the last 5 minutes. If no recording is found, it means there is no recording during this period.

- 1. Click the desired window, and then click  $\Omega$  on the toolbar to start instant playback.
- 2. You may drag the slider to control the progress. Pause and resume as needed.

![](_page_29_Picture_6.jpeg)

## <span id="page-30-0"></span>7.2 **Playback Toolbar**

![](_page_30_Picture_153.jpeg)

![](_page_30_Picture_154.jpeg)

## <span id="page-30-1"></span>7.3 **Playback by Camera and Date**

Use this method to search and play recordings by camera and date.

- 1. Right-click the mouse and then choose **Playback**.
- 2. Select the desired camera. By clicking **Max. Cameras** in the upper left corner you will select the maximum number of cameras allowed.

![](_page_31_Picture_0.jpeg)

#### **NOTE!**

You can select multiple cameras for synchronous playback. Clicking **Max. Cameras** selects the maximum number of cameras allowed, and clicking **Close All** stops playback for all cameras. The performance varies with DVR model.

3. Select the desired date on the calendar and then click  $\| \cdot \|$  to start playback. Double-clicking the date will start playback directly.

#### **NOTE!**  $\equiv$

- The calendar uses different colors to indicate different recording types. No color means no recording. Blue means normal recording. Red means event-triggered recording. Green means smart recording.
- <span id="page-31-0"></span>• In the upper right corner: **High Definition** means video recorded with the main or sub stream; **Standard Definition** means video recorded with the third stream.

## 7.4 **Playback by Event**

Search for and play recordings triggered by event during a specified time period.

- 1. In the playback window, select **Event** from the drop-down list in the upper left corner.
- 2. Select the desired event type, for example, motion.
- 3. Select the desired camera, set the time period, and then click **Search**.

![](_page_31_Picture_12.jpeg)

4. Click **for the desired recording to start playback.** 

## <span id="page-31-1"></span>7.5 **Playback by Smart**

This function provides an efficient way to review recordings containing smart search results such as detected motions. In smart playback mode, the system analyzes recordings for smart search results. If such results are detected, the progress bar is highlighted in green, and the video plays at the normal speed, allowing you enough time to catch details; otherwise, the video plays at 16x speed to save time.

1. In the playback window, select **Smart** from the drop-down list in the upper left corner.

- 2. Click  $\bullet$  for the desired camera to start smart playback.
- 3. Click  $\boxed{\color{red}1}$ . The smart search window is displayed. By default, the full screen is the smart search area. To clear all, click  $\mathbb{R}$ ; to restore the full-screen search area, click  $\mathbb{H}$ .
- 4. Set smart search rules, including detection area and sensitivity.
- 5. Click  $\bigcirc$  to start search. To quit, click  $\Box^*$ .

![](_page_32_Picture_4.jpeg)

## <span id="page-32-0"></span>7.6 **File Management**

File management allows you to manage video clips, tags, and lock or unlock files.

- 1. Click  $\bigoplus$  for the recording you want to lock in the playback window. Locked files will not be overwritten when storage is used up.
- 2. Click and then click the **Locked File** tab to view the locked file. To unlock a file, click **19.** and the icon changes to **. T**. To back up a file, select the file and then click **Backup**.

![](_page_32_Picture_133.jpeg)

# <span id="page-33-1"></span><span id="page-33-0"></span>**8 Backup**

## 8.1 **Recording Backup**

<span id="page-33-2"></span>Backup, also known as recording backup, is the process of searching for video stored on a hard disk of the DVR and then saving it to a USB storage device. Make sure the USB storage device has been formatted into FAT32 or NTFS format and is connected to the DVR. The default backup format is .mp4.

## 8.1.1 **Normal Backup**

#### 1. Click **Backup** > **Recording Backup**. All cameras are selected by default.

![](_page_33_Picture_79.jpeg)

#### 2. Set search conditions and then click **Search**. Search results are displayed.

![](_page_33_Picture_80.jpeg)

![](_page_33_Picture_8.jpeg)

### **NOTE!**

You can lock/unlock and play recording files in this window.

3. Select the desired recording(s) and then click **Backup**. You can also click **Backup All** to backup all files.

![](_page_34_Picture_125.jpeg)

- 4. Select a partition.
- 5. Set the destination in the USB storage device and then click **Backup**. The recording(s) will be saved to the specified directory.

## **NOTE!**

- You may want to create a new folder for the recording(s) by clicking **New Folder**.
- If the connected storage device has a capacity that is greater than 2T, clicking **Format** will format the device to NTFS file system; if the capacity is 2T or less, the device will be formatted to FAT32 or NTFS. Only certain devices can format a storage device that has a greater capacity than 2T.
- A progress bar (e.g., **Exporting** X/Y) is displayed to indicate the progress, where X indicates the current number being backed up, and Y indicates the total number of recordings. To cancel the operation, click **Cancel**.
- <span id="page-34-0"></span>• A backup file is named in this format: camera name-recording start time.file extension. For example, Ch9-20150630183546.mp4.

## 8.1.2 **Video Clip Backup**

A recording can be clipped and saved to a USB storage device.

- 1. Open the playback window. For the detailed steps, see [Playback.](#page-29-2)
- 2. After playback starts, click  $\frac{d}{dx}$  and  $\frac{d}{dx}$  on the playback toolbar to clip videos.
- 3. Click and then click the **Video Clip** tab to view video clips.

![](_page_35_Picture_67.jpeg)

- <span id="page-35-0"></span>4. Select the desired video clip(s) and then click **Backup**.
- 5. Select a destination in the USB storage device and then click **Backup**. The selected video clips are saved to the specified directory.

## 8.2 **Image Backup**

The default format of image backup is JPG.

#### 1. Click **Storage** > **Image Backup**.

![](_page_35_Picture_68.jpeg)

2. Set search conditions and then click **Search**. Search results are displayed.

![](_page_35_Picture_69.jpeg)

![](_page_35_Picture_9.jpeg)

## **NOTE!**

The image resolution depends on the resolution from the output interface and the number of windows displayed when the snapshot is taken.

- 3. Select the desired file(s) and then click **Backup**. You can also click **Backup All** to backup all files.
- <span id="page-36-0"></span>4. Select a destination in the USB storage device and then click **Backup**. The selected files are saved to the specified directory.

# <span id="page-36-1"></span>**9 Alarm**

## <span id="page-36-2"></span>9.1 **Motion Detection**

When enabled, a motion detection alarm occurs if an object inside the detection area moves to certain extent, and an alarm icon appears in the upper right corner.

Motion detection is enabled on the DVR by default. Unless modified, the detection area covers the full screen, and recording is triggered only for the current camera. The settings remain if you disable motion detection and then enable it.

- 1. Click **Alarm** > **Motion**.
- 2. Select the desired camera and then select **Enable** to enable motion detection.
- 3. Use the mouse to draw a detection area, and drag the slider to set detection sensitivity. The higher the sensitivity, the more likely a moving object will be detected.

![](_page_36_Picture_9.jpeg)

4. Click **P** right to **Trigger Actions** and set action(s) to trigger. For more details, see [Alarm-](#page-38-2)[Triggered Actions.](#page-38-2)

![](_page_36_Picture_119.jpeg)

## **NOTE!**

- The number of cameras that can be connected may vary with DVR model.
- Actions that can be triggered may vary with alarm type.
- 5. (Optional) Click **right to Arming Schedule** and then set the time when actions will be triggered.

![](_page_37_Picture_119.jpeg)

![](_page_37_Picture_5.jpeg)

**NOTE!**

- The default schedule is 24×7. You may change it as needed and set up to eight different periods for each day. Time periods cannot overlap.
- To apply the same arming schedule to other days, select the intended days right to **Copy To**.
- <span id="page-37-0"></span>6. Click **Apply** to save the settings.
- 7. (Optional) Click **Copy** to apply the same settings to other cameras.

## 9.2 **Video Loss**

A video loss alarm occurs when the DVR loses video signals from a camera. Video loss alarm is enabled by default.

1. Click **Alarm** > Video Loss. To disable video loss alarm for a channel, click , which then changes to  $\bullet$ .

![](_page_37_Picture_120.jpeg)

2. Click under **Trigger Actions** and set action(s) to trigger. For more details, se[e Alarm-](#page-38-2)[Triggered Actions.](#page-38-2)

#### **NOTE!**

Video loss alarm cannot trigger recording, preset and preview (live view) actions for the current camera.

- <span id="page-38-0"></span>3. Click **U** under **Arming Schedule** and then set the time when actions will be triggered.
- 4. (Optional) Click **Copy** to apply the same settings to other cameras.

## 9.3 **Alert**

The DVR reports an alert when an event occurs in the system. The following are some alerts and their definitions in the system.

- **IP Conflict**: Devices on the network use the same IP address.
- **Network Disconnected**: Network connection is lost.
- **Disk Offline**: A disk is not properly connected or is damaged.
- **Disk Abnormal**: A disk can be detected but cannot be accessed.
- **Illegal Access**: A failed login attempt for a username that does not exist or a password that is incorrect.

Perform the following steps to configure an alert:

- 1. Click **Alarm** > **Alert**.
- 2. Select an alert type, and then select the desired actions.

![](_page_38_Picture_243.jpeg)

<span id="page-38-1"></span>3. Click **Apply** to save the settings.

## <span id="page-38-2"></span>9.4 **Alarm-Triggered Actions**

An alarm can trigger actions, for example, buzzer, recording, and preview. The supported actions may vary with DVR model.

1. **Alarm-Triggered Buzzer**

The DVR makes a buzzing sound when an alarm occurs.

2. **Alarm-Triggered E-mail**

The DVR e-mails an alarm message to a specified email address when an alarm occurs.

3. **Alarm-Triggered Pop-up Window**

A window pops up when an alarm occurs.

4. **Alarm-Triggered Recording**

The DVR records video from a specified camera when an alarm occurs.

5. **Alarm-Triggered Snapshot**

The DVR takes a snapshot when an alarm occurs.

6. **Alarm-Triggered Preset**

A PTZ camera rotates to a preset position when an alarm occurs.

7. **Alarm-Triggered Preview**

The DVR plays live video in full screen when an alarm occurs.

8. **Alarm-Triggered Alarm Output**

The DVR outputs an alarm to trigger actions by a third-party device when an alarm occurs.

# <span id="page-39-0"></span>**Network Configuration**

Network configuration is required if your DVR operates in a network.

<span id="page-39-1"></span>![](_page_39_Picture_199.jpeg)

The default IP address is 192.168.1.30 for NIC 1 and 192.168.2.30 for NIC 2, and likewise

## 10.1 **TCP/IP**

#### 1. Click **System** > **Network** > **Ethernet NIC**.

2. Set the network parameters as needed. DHCP is enabled by default.

You can choose a working mode if your DVR has two NICs:

- Multi-address mode: The two NICs work independently and can be configured separately. Either NIC can be chosen as the default route, and data will be forwarded through this NIC when the DVR connects to the extranet.
- Load balance mode: The two NICs are bound to the same IP address and work together to share network traffic.
- Net fault-tolerance mode: The two NICs are bound to the same IP address. In cases where one NIC fails, the other takes over service seamlessly from the faulty one to ensure network connectivity.

![](_page_39_Picture_200.jpeg)

#### 3. Click **Apply** to save the settings.

![](_page_39_Picture_13.jpeg)

## **NOTE!**

- For a DVR with multiple NICs, you can configure the NICs and choose a default route (currently NIC1).
- You can configure an internal NIC IPv4 address for your DVR.

![](_page_39_Picture_17.jpeg)

### **CAUTION!**

- If you switch the working mode, the enabled ARP protection will be disabled automatically.
- <span id="page-39-2"></span>• The valid MTU ranges from 576 to 1500 (1280-1500 for IPv6). To use IPv6, make sure the DVR and PC can connect to each other using IPv6 addresses. To view live or recorded videos, make sure the IPv4 addresses are also connectable.

## 10.2 **Mobile Service**

The DVR allows access from the cloud website [\(www.star4live.com](http://www.star4live.com/)) or from DVR mobile client. You need to sign up for a cloud account at [www.star4live.com](http://www.star4live.com/) first. Make sure the DVR is connected to the Internet.

1. Click **System** > **Network** > **Mobile Service**.

- 2. Cloud service is enabled by default.
- 3. To add the DVR to cloud at the cloud website: log in to your account at [www.star4live.com](http://www.star4live.com/) and then add the DVR by entering the register code and device name.
- 4. To add the DVR to cloud using the app: scan the QR code using your mobile phone to download the app. Install the app and then log in with your cloud account. Scan the QR code to add the DVR to cloud.

![](_page_40_Picture_176.jpeg)

![](_page_40_Picture_177.jpeg)

![](_page_40_Picture_6.jpeg)

**NOTE!**

• You may access the DVR through cloud if the device status is Online. The username is your cloud account name, and the device name is the name you entered at the cloud website.

Apply

Exit

- If the device is offline, the possible causes will be displayed for your reference.
- <span id="page-40-0"></span>• To delete the DVR from cloud, click **Delete**.
- 5. Click **Apply** to save the settings.

## 10.3 **DDNS**

If your DVR is connected to the Internet through PPPoE, the IP address of the network changes every time it connects to the ISP server without your awareness. This is inconvenient when you remotely access your DVR with an IP address. To avoid this issue, you can register with an DDNS server to obtain a domain name for your DVR and then access your DVR by visiting the domain name instead of an IP address (http://*DDNS server address*/*DVR's domain name*) using a web browser.

- 1. Click **System** > **Network** > **DDNS**.
- 2. Enable DDNS, select a DDNS type, and then complete other settings.
- If the DDNS type is **DynDNS** or **No-IP**, enter the domain name, username and password. The domain name is the one that you have successfully registered at a domain name registration website (e.g., DynDNS). The username and password are those of the account you have registered at the domain name registration website (e.g., DynDNS).

![](_page_41_Picture_106.jpeg)

Apply Exit

Test Apply Exit

 If the DDNS type is **MyDDNS**, enter a valid domain name for your DVR and then click **Test** to see if the domain name is available.

![](_page_41_Picture_107.jpeg)

<span id="page-41-0"></span>3. Click **Apply** to save the settings.

## 10.4 **Email**

After Email is enabled as a triggered action (in **Trigger Actions** windows) and configured properly, the DVR sends an email notification to specified email address(es) if an alarm occurs within the time period(s) set in the arming schedule. The email contains basic alarm information such as alarm type, alarm time, camera ID, and camera name, etc.

Before using this function, make sure the DVR has a functional connection to an SMTP server with which you have a valid email account. Depending on the intended recipients, a connection to the Internet may be required.

Only certain DVR models support this function.

- 1. Click **System** > **Network** > **Email**.
- 2. Configure the related parameters. If server authentication is required, you need to enter the correct username and password. Click **Test** to send a test email.

![](_page_42_Picture_152.jpeg)

![](_page_42_Picture_1.jpeg)

#### **NOTE!**

• Enter a valid SMTP server address and port number, and then enable TLS/SSL by selecting the check box if required.

**Test** 

**Exit** Apply **Exit** 

- Only certain DVR models support image attachment. You may click **Test** to check whether the email can be sent successfully.
- <span id="page-42-0"></span>3. Click **Apply** to save the settings.

## 10.5 **Port**

Normally the default port numbers need no modification. This function is mainly used together with the port mapping function. Se[e Adding an IP Device](#page-15-2) for more details.

#### 1. Click **System** > **Network** > **Port**.

2. Configure ports as planned. Each port number must be unique.

![](_page_42_Picture_153.jpeg)

#### 3. Click **Apply** to save the settings.

## **NOTE!**

- A valid port number ranges from 1 to 65535, among which 21, 23, 2000, 3702 and 60000 are reserved.
- <span id="page-42-1"></span>• An RTSP URL can be used to view live video of a channel of the current DVR from another DVR.

## 10.6 **Port Mapping**

Two port mapping methods are available:

- Universal Plug and Play (UPnP)
- Internal and external mapping

#### 1. **UPnP**

UPnP enables the DVR to discover other devices on the network and establish network services such as data sharing and communication.

To use UPnP in your DVR, you must enable UPnP in the connected router. With UPnP enabled for Network Address Translation (NAT), the ports on the DVR can be mapped automatically to the router, and computers can access your DVR from outside the LAN.

#### 1. Click **System** > **Network** > **Port Mapping**.

2. UPnP is enabled by default. Select the desired **UPnP Mapping** type from the drop-down list. To map ports manually, select **Manual** and then set external ports for the router.

![](_page_43_Picture_177.jpeg)

![](_page_43_Picture_6.jpeg)

#### **NOTE!**

• Automatic mapping (Auto) is recommended. Ports will conflict if not configured properly.

Refresh Apply Exit

• For a DVR with multiple NICs, port mapping should be configured based on the NIC specified as the default route.

3. Click **Refresh** and check that **Active** is displayed for these ports under **UPnP Status.**

#### 4. Click **Apply** to save the settings.

#### 2. **Manual Port Mapping**

If your router does not support UPnP, then you need to configure internal and external ports manually.

#### **NOTE!**

- The principle of port mapping is that the internal and external ports of the DVR are consistent with that of the router.
- Some routers may require the same internal and external ports for the DVR and the router.
- 1. Click **System** > **Network** > **Port Mapping**.
- 2. **Select Manual** for **Mapping Mode,** and then set external ports manually.

![](_page_44_Picture_72.jpeg)

#### 3. Click **Apply** to save the settings.

#### **NOTE!**

<span id="page-44-0"></span>⋥

After port mapping is completed, you may access the Web client of your DVR by entering the following information in the address bar of your web browser: router's WAN port IP address: external HTTP port. For example, if 10.2.2.10 is the IP address and 82 is the HTTP port, then you enter [http://10.2.2.10:82.](http://10.2.2.10:82/)

# <span id="page-44-1"></span>**Disk Configuration**

## 11.1 **Disk Management**

View disk information, including total and free disk space, disk status, disk type, disk usage, and disk property. Admin users can format disks and edit disk property.

#### 1. Click **Storage** > **Hard Disk**.

![](_page_44_Picture_73.jpeg)

![](_page_44_Picture_74.jpeg)

Refresh Apply Exit

2. To edit disk property, click , and then modify disk property (**Read/Write** or **Read Only**) as needed.

![](_page_45_Picture_1.jpeg)

#### **NOTE!**

Disk property can be edited if the disk is used for recording.

3. To format a disk, select the disk and then click **Format**. A confirmation message appears. Click **Yes**.

![](_page_45_Picture_5.jpeg)

- Local disks will be formatted automatically when installed.
- <span id="page-45-0"></span>• Format a disk with caution. All data will be removed.

## 11.2 **Space Allocation**

Allocate space to store videos of a specified camera.

1. Click **Storage** > **Allocate Space**.

![](_page_45_Picture_158.jpeg)

2. Select the desired camera and then set the maximum recording space and maximum image space.

Apply

Exit

- <span id="page-45-1"></span>3. Click **Apply** to save the settings.
- 4. (Optional) Click **Copy** to apply the same settings to other camera(s).

## 11.3 **Advanced Configuration**

Set whether to overwrite recordings when storage is full.

1. Click **Storage** > **Advanced.**

![](_page_45_Picture_159.jpeg)

- 2. Choose the disk policy.
- 3. Click **Apply** to save the settings.

![](_page_46_Picture_189.jpeg)

# <span id="page-46-1"></span><span id="page-46-0"></span>**12 System Configuration**

## 12.1 **Basic Configuration**

- 1. Click **System** > **Basic** > **Basic Info**.
- 2. Configure the parameters.

![](_page_46_Picture_190.jpeg)

![](_page_46_Picture_6.jpeg)

#### **NOTE!**

- Only admin can set **Enable Password**.
- <span id="page-46-2"></span>• If **Enable Password** is not selected, no password is required for local login at system startup. However, a username and password are still required when you log in after a logout.
- 3. Click **Apply** to save the settings.

## <span id="page-46-3"></span>12.2 **Time Configuration**

#### 12.2.1 **Time**

- 1. Click **System** > **Time** > **Time**.
- 2. Select the correct time zone, and then set date and time formats and the system time. The following shows an example.

![](_page_46_Picture_191.jpeg)

<span id="page-46-4"></span>3. Click **Apply** to save the settings.

## 12.2.2 **DST**

- 1. Click **System** > **Time** > **DST**.
- 2. Enable **DST** by selecting the check box, and then set the start time, end time, and DST bias correctly. The following shows an example.

![](_page_47_Picture_156.jpeg)

![](_page_47_Picture_1.jpeg)

<span id="page-47-0"></span>![](_page_47_Picture_2.jpeg)

## **NOTE!**

Cameras will synchronize time with the DVR after getting online, you can set **DST Bias** to synchronize once every 30, 60, 90 or 120 minutes.

## 12.2.3 **Time Sync**

Use this function to synchronize camera time with the DVR. Time sync is enabled by default, and cameras will synchronize time with the DVR after getting online, and then synchronize once every 30 minutes.

- 1. Click **System** > **Time** > **Time Sync**.
- 2. Select **Sync Camera Time** and then click **Apply**.

<span id="page-47-1"></span>![](_page_47_Picture_10.jpeg)

#### **CAUTION!**

Use this function with caution if you have more than one DVR on the network. An IP camera synchronizing time with multiple DVRs at the same time will cause chaotic recordings.

## 12.3 **User Configuration**

Add, delete users or edit user permissions. Only admin can perform these operations. Device password is required for user configuration.

A user type is a set of permissions in the system. When a user type is assigned to a user, this user has all the permissions specified for the user type.

There are four user types in the system:

- Admin: Default super administrator in the system, has full system access. Its initial password is 123456.
- Default: Default user reserved in the system, cannot be created or deleted, and only has access to live view and two-way audio.
- Operator: Has basic permissions and access to cameras.
- Guest: Only has access to cameras by default.
- 1. Click **System** > **User**.

![](_page_48_Picture_41.jpeg)

2. To add a user, click **Add**, and then set the username, user type, password and permissions as needed. Click **OK** to save the settings.

![](_page_48_Picture_42.jpeg)

3. (Option) Click to change password for a user, and the new password takes effect at the user's next login.

![](_page_48_Picture_43.jpeg)

and special characters (except / \: \* ? ' " < > | %).

![](_page_48_Picture_44.jpeg)

 $\ensuremath{\mathsf{Exit}}$ 

# <span id="page-49-1"></span><span id="page-49-0"></span>**13 System Maintenance**

## <span id="page-49-2"></span>13.1 **System Information**

Click **Maintenance** > **System Info** to view the basic DVR information for maintenance purpose.

#### 13.1.1 **Basic Info**

Click the **Basic Info** tab to view the basic information such as the device model, serial number, firmware version, and operation time.

![](_page_49_Picture_93.jpeg)

## <span id="page-49-3"></span>13.1.2 **Recording info**

Click the **Recording** tab to view detailed recording information, such as recording type, status, stream type and etc.

![](_page_49_Picture_94.jpeg)

## <span id="page-49-4"></span>13.2 **Log Query**

Logs contain information about user-performed operations and device status. By analyzing logs, you can keep track of device operation status and view detailed alarm information.

- 1. Click **Maintenance** > **Log**.
- 2. Set query conditions, including the start and end times, main type and sub type.
- 3. Click **Query**.

![](_page_50_Picture_107.jpeg)

4. If **C** is displayed under **Play**, you may click **C** to view the recording that started one minute before the alarm time and ended ten minutes after the alarm time. means this function is

not available.

Query

Export

Exit

<span id="page-50-0"></span>5. To export logs to an external storage device, click **Export**, set the export destination and format, and then click **Backup**.

## <span id="page-50-1"></span>13.3 **Backup**

### 13.3.1 **Import/Export**

Configurations and diagnosis information can be exported to a storage device and saved as files for backup. A configuration file can also be imported to the DVR to restore configurations. The configuration file of a DVR can be imported to multiple DVRs of the same model if you want them to have the same settings. If the imported configuration file contains camera information, the related camera will be added to all the DVRs.

Only admin can perform these operations.

#### 1. Click **Maintenance** > **Backup** > **Import/Export**.

![](_page_50_Picture_108.jpeg)

- 2. To export device configurations, specify the destination directory and then click **Export**. A .xml file will be created in the specified directory when export is completed.
- 3. To import device configurations, double-click the target folder containing the .xml file, select the file, and then click **Import**

<span id="page-51-0"></span>![](_page_51_Picture_2.jpeg)

#### **CAUTION!**

Delete files with caution. Deleted files cannot be recovered.

## 13.3.2 **History Diagnosis Info**

The device can save history diagnosis info for 14 days and will overwrite the oldest when space is full.

1. Click **Maintenance** > **Backup** > **History Diagnosis Info**.

| No.         | Filename               | File Size   | <b>Modify Time</b>  |      |
|-------------|------------------------|-------------|---------------------|------|
| $\Box$      | 20220307000000_log.tgz | <b>83KB</b> | 2022-03-07 08:00:00 |      |
| $\Box$ 2    | 20220306000000_log.tgz | 82KB        | 2022-03-06 08:00:00 |      |
| $\Box$ 3    | 20220305000000_log.tgz | 82KB        | 2022-03-05 08:00:00 |      |
| $\Box$ 4    | 20220304000000_log.tgz | 81KB        | 2022-03-04 08:00:00 |      |
| $\Box$ 5    | 20220224000000_log.tgz | 81KB        | 2022-02-24 08:00:00 |      |
| $\Box$ 6    | 20220223000000_log.tgz | <b>80KB</b> | 2022-02-23 08:00:00 |      |
| $\Box$ 7    | 20220222000000_log.tgz | <b>80KB</b> | 2022-02-22 08:00:00 |      |
| $\Box$ 8    | 20220221000000_log.tgz | 81KB        | 2022-02-21 08:00:00 |      |
| $\Box$ 9    | 20220220000000_log.tgz | 82KB        | 2022-02-20 08:00:00 |      |
| $\Box$ 10   | 20220219000000_log.tgz | 82KB        | 2022-02-19 08:00:00 |      |
| $\Box$ 11   | 20220218000000_log.tgz | <b>86KB</b> | 2022-02-18 08:00:00 |      |
| $\Box$ 12   | 20220217000000_log.tgz | 81KB        | 2022-02-17 08:00:00 |      |
| $\Box$ 13   | 20220216000000_log.tgz | 80KB        | 2022-02-16 08:00:00 |      |
| $\sqrt{14}$ | 20220215000000_log.tgz | 80KB        | 2022-02-15 08:00:00 |      |
|             |                        |             |                     |      |
|             |                        |             |                     | $\,$ |
|             |                        |             |                     |      |

<span id="page-51-1"></span>2. Click **Export** to export current diagnosis information, or click **Export All** to export all history diagnosis information. History diagnosis info is generated at 00:00 every day.

**Export** Export Export All Export All Exit

## 13.4 **System Restoration**

Restore Use this function to restore some or all factory default settings. The DVR will restart automatically to complete this operation. Recordings and operation logs will not be deleted.

1. Click **Maintenance** > **Restore**.

![](_page_51_Picture_157.jpeg)

<span id="page-51-2"></span>2. Click **Default** to restore factory default settings except network and user settings, or click **Factory Default** to restore all factory default settings.

## 13.5 **Auto-Function**

Set the DVR to restart as scheduled and delete files (including recordings and snapshots) as needed. Only admin can perform this operation.

1. Click **Maintenance** > **Auto-Function**.

![](_page_52_Picture_133.jpeg)

<span id="page-52-0"></span>![](_page_52_Picture_1.jpeg)

2. Set an auto-restart time, and choose a way to delete files automatically.

## **CAUTION!**

Files deleted automatically cannot be recovered.

3. Click **Apply** to save the settings.

## <span id="page-52-1"></span>13.6 **HDD**

#### 13.6.1 **S.M.A.R.T. Test**

#### Click **Maintenance** > **HDD** > **S.M.A.R.T. Test** to do S.M.A.R.T. test.

S.M.A.R.T. (enabled by default) checks the head, platter, motor, and circuit of hard disks to evaluate their health status. The overall evaluation results include **Healthy, Failure,** and **Bad Sectors**. It is recommended to replace the disk immediately if the status is **Failure**.

![](_page_52_Picture_134.jpeg)

![](_page_52_Picture_11.jpeg)

#### **NOTE!**

- Some hard disks only support some of the test items.
- The system provides three test types: Short, Extended, and Conveyance. Extended tests detect more thoroughly and thus take longer time than Short tests. Conveyance tests mainly detect data transmission problems.

<span id="page-52-2"></span>![](_page_52_Picture_15.jpeg)

## **CAUTION!**

Using a faulty disk is risky. Faulty disks should be replaced immediately. Contact your local dealer for information about hard disks.

### 13.6.2 **Disk Check**

Disk check can check bad sectors in hard disks.

1. Click **Maintenance** > **HDD** > **Disk Check**.

![](_page_53_Picture_100.jpeg)

2. Select the desired disk and detection type (key area or full detect), and then click **Detect** to start detection. Click **Stop** if you want to stop.

#### **CAUTION!**

The detection stops automatically when the error count reaches 100.

## 13.7 **System Upgrade**

Upgrade the device locally (using an upgrade file saved in a USB storage device) or by cloud (through a cloud server).

<span id="page-53-1"></span>![](_page_53_Picture_6.jpeg)

<span id="page-53-0"></span> $(i)$ 

#### **CAUTION!**

Make sure power is not interrupted during upgrade. A power failure during system upgrade may cause startup failure. Use an Uninterrupted Power Supply (UPS) if necessary.

#### 13.7.1 **XVR Upgrade**

#### 1. Click **Upgrade** > **XVR Upgrade**.

![](_page_53_Picture_101.jpeg)

![](_page_53_Picture_102.jpeg)

- 2. Choose **Upgrade By Cloud** or **Upgrade By Disk**.
- Upgrade by cloud

Click **Check New Version** to see whether a new version is available. Click **Upgrade** to start upgrade if a newer version is displayed.

![](_page_54_Picture_1.jpeg)

#### **NOTE!**

- Before you begin, ensure that the XVR is connected to a fully functional DNS server (configured under **System > Network**).
- The time that a cloud upgrade takes is affected by network connection status.
- Upgrade by disk

Select the directory where the upgrade file is, click **Upgrade** to start upgrade.

![](_page_54_Picture_98.jpeg)

### <span id="page-54-0"></span>13.7.2 **IPC Upgrade**

Click **Check** to see if the version of the connected IP camera is up to date. You may upgrade

cameras by cloud ( ) or by disk (  $\blacksquare$  ) one by one, or select multiple cameras and then click **Upgrade by Cloud** or **Upgrade By Disk** to upgrade cameras in batches.

![](_page_54_Picture_99.jpeg)

Note: Before upgrading a camera, make sure the disk is in normal status; before upgrading by cloud, please check if update is available.

![](_page_54_Picture_100.jpeg)

# <span id="page-55-0"></span>**Shutdown**

Click **Shutdown** to log out, restart or shut down as needed.

![](_page_55_Picture_123.jpeg)

<span id="page-55-1"></span>![](_page_55_Picture_6.jpeg)

#### **CAUTION!**

Unsaved settings will be lost if the DVR is shut down unexpectedly, for example, due to a power failure. An incorrect shutdown during a system upgrade may cause startup failures.

## <span id="page-55-2"></span>**Part II Web-Based Operations**

## **1 Before You Begin**

You may access and manage your DVR remotely using a web browser on a PC (through the Web interface). Check the following before you begin:

- Access will be authenticated during login, and operation permissions will be required.
- The PC is operating properly and has a network connection to the DVR.
- The PC uses the Windows 7 or Windows 8 operating system.
- A Web browser has been installed on the PC. Microsoft Internet Explorer 9.0 or later is supported.
- A 32-bit Web browser is still required even if you are using a 64-bit operating system.

<span id="page-55-3"></span>![](_page_55_Picture_17.jpeg)

The parameters that are grayed out on the Web GUI cannot be modified.

# **2 Login**

**NOTE!**

1. Open a Web browser on your PC and browse to the login page by entering the IP address (**192.168.1.30** by default) of your DVR. You may need to install a plug-in as prompted at your first login. Close the Web browser when the installation starts.

![](_page_56_Picture_0.jpeg)

2. In the login dialog box, enter the correct username and password (**123456** for admin) and then click **Login**.

![](_page_56_Picture_2.jpeg)

#### **NOTE!**

The default password is intended only for your first login. We strongly recommend you set a strong password to ensure account security.

- Strong: contains at least 8 characters from at least three of the four types: upper-case letter, lower-case letter, special character, digit.
- Medium: contains at least 8 characters from two of the four types: upper-case letter, lowercase letter, special character, digit.
- <span id="page-56-0"></span>• Weak: contains less than 8 characters from only one of the four types: upper-case letter, lower-case letter, special character, digit.

# **3 Live View**

The **Live View** page is displayed when you are logged in. The following figure shows an example.

![](_page_57_Picture_76.jpeg)

![](_page_57_Picture_77.jpeg)

![](_page_58_Picture_0.jpeg)

## **NOTE!**

- Only the main stream  $\overline{\overline{30}}$  is displayed when the camera is offline or it supports only one stream.
- A snapshot file is named in this format: IP camera ID snapshot time. The snapshot time is in YYYYMMDDHHMMSSMS format. By default, snapshots are saved in this directory: C:\Users\username\Surveillance\Snap\system date. The system date is in yyyy-mm-dd format.
- <span id="page-58-0"></span>• A local recording is named in this format: IP\_camera ID\_S recording start time E recording end time. The recording start and end times are in hh-mm-ss format. By default, local recordings are saved in this directory: C:\Users\username\Surveillance\Record\system date. The system date is in yyyy-mm-dd format.

## **4 Playback**

Click **Playback** on the top to show the **Playback** page. The following figure shows an example.

![](_page_58_Picture_7.jpeg)

![](_page_58_Picture_152.jpeg)

# <span id="page-59-0"></span>**5 Configuration**

Click **Setup** on the top, and then click the menus on the left to configure parameters.

![](_page_59_Picture_87.jpeg)

## <span id="page-59-1"></span>**Appendix A Acronyms**

![](_page_59_Picture_88.jpeg)

![](_page_60_Picture_229.jpeg)

## <span id="page-60-0"></span>**Appendix B FAQs**

![](_page_60_Picture_230.jpeg)

![](_page_61_Picture_77.jpeg)